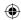

# one touch $\mid 4007X$

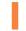

# Your mobile.....

# I.I Keys and connectors

# Quick Start Guide

For more information about how to use the phone, please go to www.alcatelonetouch.com to download complete user manual. Moreover, from the website you can also consult FAQ, realize software upgrade, etc.

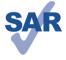

www.sar-tick.com

This product meets applicable national SAR limits of 2.0 W/kg. The specific maximum SAR values can be found on page 28 of this user guide.

When carrying the product or using it while worn on your body, either use an approved accessory such as a holster or otherwise maintain a distance of 10 mm from the body to ensure compliance with RF exposure requirements. Note that the product may be transmitting even if you are not making a phone call.

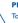

### PROTECT YOUR HEARING

To prevent possible hearing damage, do not listen at high volume levels for long periods. Exercise caution when holding your device near your ear while the loudspeaker is in use.

# **ALCATELONe touch**

English - CJB2770ALAAA

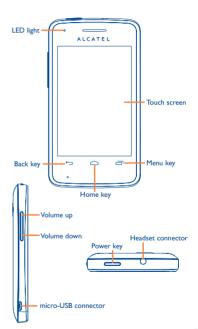

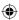

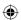

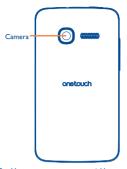

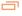

- On Home screen, press to quickly access Settings menu or Notification panel; to launch quick search; to manage applications; to customize your Home screen by adding applications or changing wallpaper.
- · On other screens, press to view options list.

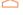

Press: Return to the Home screen or back to the central Home screen if it is extended.

Press and hold: Enter the recently used applications list.

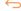

Go back to the previous menu or screen.

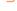

Press: Lock the screen.

Light up the screen.

Press and hold: When phone is off, power on the phone.

When phone is on, enter Phone options:
Silent mode, Airplane mode, Power off.

Press to adjust the Volume (in call/media playing mode)

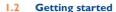

# I.2.I Set-up

### Removing or installing the back cover

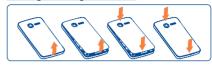

### Inserting or removing the SIM card

You must insert your SIM card to make phone calls. Please power off your phone and remove battery before inserting or removing the SIM card.

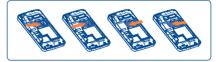

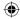

Place the SIM card with the chip facing downwards and slide it into its housing. Make sure that it is correctly inserted. To remove the card, press and slide it out.

### Installing or removing the battery

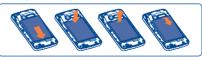

- · Insert and click the battery into place, then close the phone cover.
- · Unclip the cover, then remove the battery.

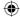

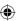

### Installing and removing the microSD card

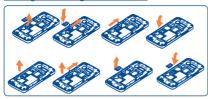

To release the microSD card holder, slide it in the direction of the arrow and lift it. Then insert the microSD card with the golden contact downward. Finally, turn down the microSD holder and slide it in the opposite direction to lock it.

### Charging the battery

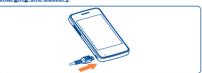

Connect the battery charger to your phone and mains socket respectively.

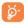

To reduce power consumption and energy waste, when battery is fully charged, disconnect your charger from the plug; switch off Wi-Fi, Bluetooth or background-running applications when not in use; reduce the backlight time, etc.

### Power on your phone

Hold down the Power key until the phone powers on. It will take some seconds before the screen lights up.

### Set up your phone for the first time

The first time you power on the phone, you are prompted to set up your phone in multiple ways; language, input method, mobile data connection, account setup and synchronization, system update, etc. You are required to sign into your Google account to synchronize email, contacts, calendar and other Google applications (1).

- Enter your user name and password, then touch Sign in, If you forget your password, you can go to http://www.google.com/ to retrieve it. If you don't own a Google Account, you are prompted to create one by touching Create.
- · Read the setup information on the screen.
- Mark/Unmark the check box to choose whether you want to take advantage of Google's location service, then touch Next.
- Mark/Unmark the check box to choose whether you want to back up data with your Google account, then touch Next.
- Touch Finish setup.

This initial set up can be skipped and enabled via Settings\Accounts & sync.

In power on screen without SIM card inserted, you can also connect to a Wi-Fi network to sign into your Google account and to use some features.

## Power off your phone

Hold down the Power key until the phone options appear, select Power off

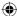

<sup>(</sup>I) Application availability depends on country and operator.

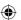

## 1.3 Home screen

You can bring all the items (applications, shortcuts, folders and widgets) you love or use most frequently to your home screen for quick access. Press **Home** key to switch to Home screen.

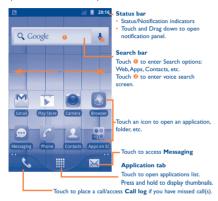

Home screen is provided in an extended format to allow more space for adding applications, shortcuts etc. Slide the Home screen horizontally left and right to get a complete view of the Home screen. Small dots at the lower left and right of the screen indicate which screen you are viewing.

## I.3.1 Using the touchscreen

# Touch

To access an application, touch it with your finger.

# Touch and Hold \$\int\_{\circ}\$

To enter the available options for an item, touch and hold the item. For example, select a contact in Contacts, touch and hold this contact, options list will then appear on screen.

## Drag 📕

e your

Place your finger on the screen to drag an object to another location.

### Slide/Swipe

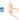

Slide the screen to scroll up and down the applications, images, web pages... at your convenience.

# Flick (

Similar to swiping, but flicking makes it move quicker.

# Pinch/Spread

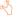

Place your fingers of one hand on the screen surface and draw them apart or together to scale an element on the screen.

### 1.3.2 Status bar

From status bar, you can view both phone status (to the right side) and notification information (to the left side). When the status bar is full. ""G" icon will appear, touch to display hidden icons.

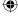

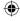

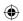

# Status icons

| ti<br>G  | GPRS connected                     | G          | Speakerphone is on           |
|----------|------------------------------------|------------|------------------------------|
| th<br>G  | GPRS in use                        | Ball       | Roaming                      |
| ti<br>E  | EDGE connected                     | žd         | No signal                    |
| ti<br>E  | EDGE in use                        | 10/1       | Vibrate mode                 |
| **       | 3G connected                       | <b>u</b> x | Silent mode                  |
| 14<br>36 | 3G in use                          | Ψ×         | Phone microphone is mute     |
| ₩<br>H   | HSPA (3G+) connected               | ₾          | Battery is very low          |
| Ħ        | HSPA (3G+) in use                  |            | Battery is low               |
|          | Connected to a Wi-Fi network       |            | Battery is partially drained |
| *        | Bluetooth is on                    |            | Battery is full              |
| *        | Connected to a<br>Bluetooth device | 5          | Battery is charging          |
|          | Airplane mode                      | O          | Headset connected            |
| Û        | Alarm is set                       | ull        | Signal strength              |

# Notification icons

| M        | New Gmail message                                      | 6        | Call in progress (green)                              |
|----------|--------------------------------------------------------|----------|-------------------------------------------------------|
| <b>P</b> | New text or multimedia message                         | C        | Call in progress using<br>Bluetooth headset<br>(blue) |
| <b>#</b> | Problem with text or<br>multimedia message<br>delivery | ň        | Missed call                                           |
| tak      | New Google Talk<br>message                             | Gi       | Call on hold                                          |
| σο       | New voice mail                                         | G        | Call forwarding is on                                 |
| 1        | Upcoming event                                         | <u>†</u> | Uploading data                                        |
| Ð        | Data is synchronizing                                  | <u>+</u> | Downloading data                                      |
| Ô        | Application update available                           | 7        | An open Wi-Fi network is available                    |
| ,0:      | Phone memory is full                                   | ψ        | Phone is connected via USB cable                      |
| 0-       | Connected to or disconnected from VPN                  | FM       | Radio is on                                           |
| <b>•</b> | Song is playing                                        | <b>ಹ</b> | System update available                               |
| 4        | USB tethering is on                                    | ş        | Portable Wi-Fi hotspot is on                          |
| 0        | Both USB tethering<br>and portable hotspot<br>are on   |          |                                                       |

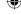

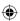

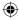

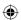

### **Notification panel**

Touch and drag down the Status bar or press Menu key and touch Notifications to open the notification panel. Touch and drag up to close it. From the Notification panel, you can open some functions by touch (Bluetooth, etc.), reminders indicated by notification icons, or view wireless service information.

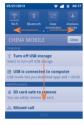

Touch clear to clear all event-based notifications (other ongoing notifications will remain).

### 1.3.3 Search bar

The phone provides a Search function which can be used to locate information within applications, the phone or the web.

# 1.3.4 Lock/Unlock your screen

To protect your phone and privacy, you can lock the phone screen by creating a variety of patterns. PIN or password etc.

### 1.3.5 Personalize your home screen

#### Add

Touch and hold an empty area or press **Menu** key and touch **Add** on the Home screen, you can add shortcuts, widgets or folders to the Home screen.

### Reposition

Touch and hold the item to be repositioned to activate the Move mode, drag the item to desired position, then release. Hold the icon on the left or right edge of the screen to drag the item to another Home screen page.

#### Remove

Touch and hold the item to be removed to activate the Move mode, drag the item to the bottom trash can, which will then turn red, and release

### Wallpaper customization

Touch and hold an empty area or press **Menu** key and touch **Wallpaper** on the Home screen to customize wallpaper.

## 1.3.6 Application tab

Touch from Home screen to enter applications list.

To return to the Home screen, press Home key.

## Consult recently-used applications

To consult recently-used applications, you can press and hold the **Home** key from Home screen. Touch an icon in the window to open the related application.

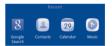

## 1.3.7 Volume adjustment

Press **Volume up/down** key to adjust the volume. While in the lowest volume level, your phone will be switched to vibrate/silent mode.

Press Menu key from Home screen, then touch Settings\Audio profiles, you can set alarm and incoming call volume to your preference.

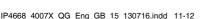

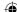

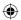

# Text input ...

# **Using Onscreen Keyboard**

Onscreen keyboard will display automatically when a program requires entering text or numbers.

### Onscreen keyboard settings

Press Menu key from Home screen, select Settings\Language & keyboard\Android keyboard, a series of settings are available for your selection.

### Adjust the onscreen keyboard orientation

Turn the phone sideways or upright to adjust the onscreen keyboard orientation. You can also adjust it by settings (Press Menu key on Home screen\Settings\Display).

#### 2.1.1 Android keyboard

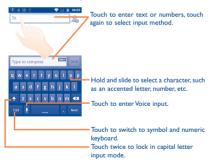

#### Text editing 2.2

You can edit the text you have entered.

- Touch and hold the text field to zoom in on the text with a magnifying glass.
- . Touch twice the text you have entered and then touch Select all/ Select text in the pop up button.
- · The selected text is now highlighted in orange. Drag a selection tab to adjust the range of selected text.
- Touch Cut/Copy/Paste (1) in the pop up button.

# Phone call ......

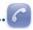

#### 3.1 Placing a call

User can easily launch a call using Phone. Enter this menu using one of the following two ways:

- Touch from Home screen.
- Touch from Home screen and select Phone.

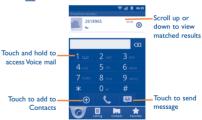

(1) 'Paste' option will not appear unless copy or cut operation has been made.

14

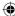

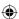

Enter the desired number from keyboard directly or select a contact from Contacts, Call log or Favourites by touching tabs, then touch to place the call. The number you entered can be saved to Contacts by touching (a)

If you make a mistake, you can delete the incorrect digits by touching

To hang up a call, touch End.

# 3.2 Answering or rejecting a call

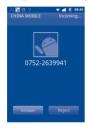

When you receive an incoming call, touch the green phone icon to answer; touch the red phone icon to reject.

# 3.3 Consulting your call memory

You can access your call memory by touching from the Home screen and touching Call log to view call history in categories of Missed calls, Outgoing calls, and Incoming calls.

# 4

# Contacts.....

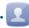

You can view and create contacts on your phone or either SIM and synchronize these with your Gmail contacts or other applications on the web or on your phone.

# 4.1 Adding a contact

Touch on the Home screen, select Contacts, then press Menu key from contacts list screen and touch New contact.

# 4.2 Importing, exporting and sharing contacts

From Contacts screen, press **Menu** key to open the contacts list option menu,touch **MoreImport/Export**. From here you can exchange contacts between Phone and SD card; Phone and SIM card.

You can share a single contact or contacts with others by sending the contact's vCard to them via Bluetooth, SMS, Email, etc.

Touch a contact you want to share, press **Menu** key and touch **Share** from contact details screen, then select the application to perform this action.

# 4.3 Synchronizing contacts in multiple accounts

Contacts, data or other information can be synchronized from multiple accounts, depending on the applications installed on your phone.

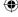

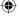

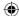

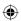

# 5

# Messaging.....

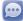

You can create, edit and receive SMS and MMS with this mobile phone.

To access this feature, touch from Home screen, then select Messaging.

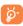

All messages you receive or send out can be saved in phone memory or SIM card. To consult messages stored in SIM card, press Menu key from Messaging screen, then touch SettingsiManage SIM messages.

# 5.1 Write message

On message list screen, touch **Compose new message** to write text/multimedia messages.

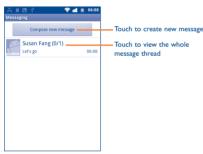

### Sending a text message

Enter mobile phone number of the recipient on **To** bar or touch to add recipients, touch **Type to compose** bar to enter the text of the message. When finished, touch **Send** to send the text message.

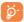

An SMS of more than 160 characters will be charged as several SMS. Specific letters (accent) will also increase the size of the SMS, this may cause multiple SMS to be sent to your recipient.

### Sending a multimedia message

MMS enables you to send video clips, images, photos, animations, slides and sounds to other compatible mobiles and e-mail addresses.

An SMS will be converted to MMS automatically when media files (image, video, audio, slides, etc.) are attached or Subject or email addresses added.

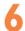

# Email .....

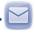

Besides your Gmail account, you can also set-up external POP3 or IMAP email accounts in your phone.

To access this function, touch from Home screen, then select **Email**.

An email wizard will guide you through the steps to set-up an email

- Select an account.
- Enter the email address and password of the account you want to set-up.
- Touch Next. If the account you entered is not provided by your service provider in the phone, you will be prompted to go to the email account settings screen to enter settings manually. Or you can touch Manual setup to directly enter the incoming and outgoing settings for the email account you are setting up.
- · Enter the account name and display name in outgoing emails.
- Touch Done.
- To add another email account, you can press Menu key and touch Accounts to access Email account screen. Press Menu key and touch Add account to create.

### To create and send emails

- · Press Menu key from Inbox screen, and touch Compose.
- Enter recipient(s)'s email address in To field, and if necessary, press
  Menu key and touch Add Cc/Bcc to include a copy or a blind
  copy to the message.

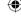

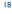

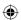

- . Enter the subject and content of the message.
- Press Menu key, touch Add attachment to send an attachment to the receiver.
- · Finally, touch Send.
- If you do not want to send the mail right away, you can touch Save as draft or press Back key to save a copy.

# **Getting connected.....**

To connect to the Internet with this phone, you can use GPRS/EDGE/3G networks or Wi-Fi, whichever is most convenient.

# 7.I Connecting to the Internet

### 7.1.1 GPRS/EDGE/3G

The first time you turn on your phone with SIM card inserted, it will automatically configure network service: GPRS, EDGE or 3G.

To check the network connection you are using, press Menu key on Home screen, then touch Settings\Wireless & networks\Mobile networks\Network operators or Access Point Names.

#### 7.1.2 Wi-Fi

Using Wi-Fi, you can connect to the Internet when your phone is within range of a wireless network. Wi-Fi can be used on phone even without a SIM card inserted.

#### To turn Wi-Fi on and connect to a wireless network

- · Press Menu key from Home screen.
- Touch Settings\Wireless & networks\Wi-Fi.
- Mark/Unmark the checkbox to turn on/off Wi-Fi.
- Touch Wi-Fi settings. The detailed information of detected Wi-Fi networks is displayed in the Wi-Fi networks section.
- Touch a Wi-Fi network to connect. If the network you selected is secured, you are required to enter a password or other credentials (you may contact network operator for details). When finished, touch Connect.

# 7.2 Browser.....

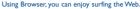

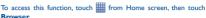

### To go to a web page

On Browser screen, touch the URL box at the top, enter the address of the web page, then touch . Some web sites scroll the URL box off the top of the screen, but you can slide the page down to bring it into view.

# 7.3 Connecting to a computer via USB

With the USB cable, you can transfer media files and other files between your phone's microSD card and the computer.

### To connect/disconnect your phone to/from the computer

To connect your phone to the computer:

- Use the USB cable that came with your phone to connect the phone to a USB port on your computer. You will receive a notification that the USB is connected.
- · Open the Notifications panel and touch USB connected.
- Touch Mount and then OK in the dialog that opens to confirm that you want to transfer files.

To disconnect:

- Unmount the microSD card on your computer.
- Open the Notifications panel and touch Turn off USB storage.
- · Touch Turn Off in the dialog that opens.

# To locate data you have transferred or downloaded in your microSD card:

- Touch from Home screen to open the applications list.
- · Touch File Manager.

All data you have downloaded are stored in **File Manager**, where you can view media files (videos, photos, music and others), rename files, install applications into your phone, etc.

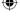

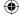